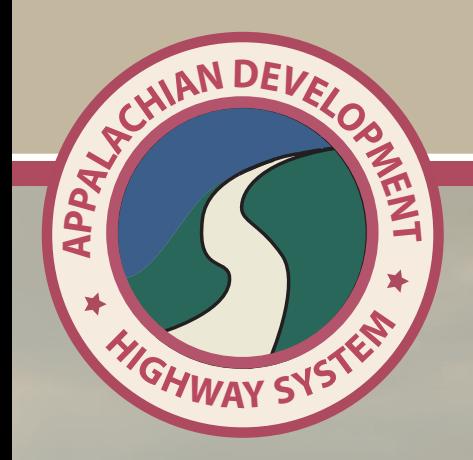

# ANNUAL STATUS UPDATE SOFTWARE MANUAL

# Annual Status Update Software Manual

# 1. Go to [www.eadhs.org](http://www.eadhs.org/)

Below is an example of what the home page should look like.

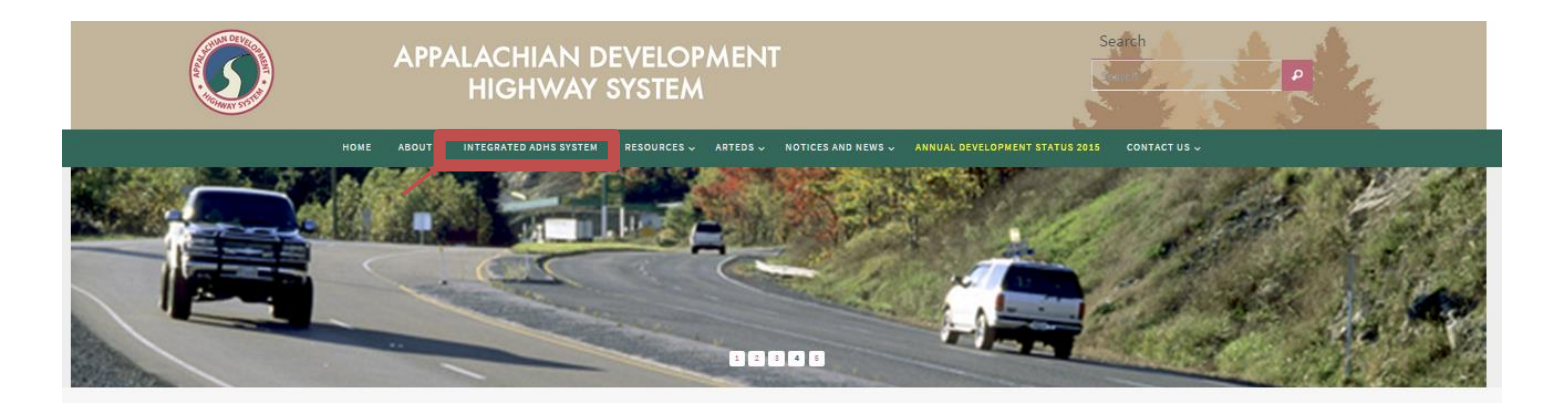

# Appalachian Development Highway System

In 1964, the President's Appalachian Regional Commission (PARC) reported to Congress that economic growth in Appalachia would not be possible until the Region's isolation had been overcome. Because the cost of building highways through Appalachia's mountainous terrain was high, the Region had never been served by adequate roads. Its network of narrow, winding, two-lane roads. snaking through narrow stream valleys or over mountaintops, was slow to drive, unsafe, and in many places worn out. The nation's interstate highway system had largely bypassed the Appalachian Region, going through or around the Region's rugged terrain as cost-effectively as possible.

The PARC report and the Appalachian governors placed top priority on a modern highway system as the key to economic development. As a result, Congress authorized the construction of the Appalachian Development Highway System (ADHS) in the Appalachian Regional Development Act of 1965. The ADHS was designed to generate economic development in previously isolated areas, supplement the interstate system, connect Appalachia to the interstate system, and provide access to areas within the Region as well as to markets in the rest of the nation.

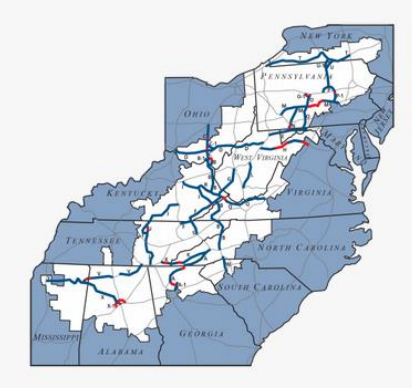

The ADHS is currently authorized at 3,090 miles. By the end of FY 2014, 2,549.3 miles-83 percent of the miles authorized-were complete, and 213.6 miles were under construction. Many of the remaining miles will be among the most expensive to build. Completion of the ADHS remains a top priority for ARC.

Annual Development Status 2015

# Accessing the web application

The annual status update web application can be accessed directly by clicking "Annual Development Status" on the navigation menu at the top of the eADHS.org web portal.

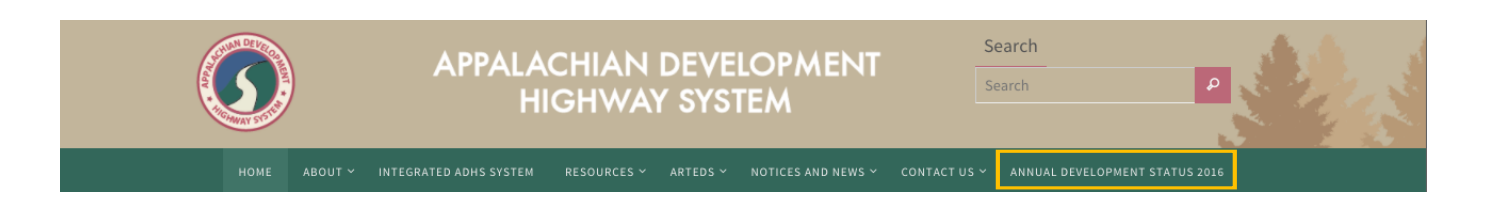

# Log In

For security reasons, user access is only granted to pre-approved email accounts (ARC contacts, FHWA Division contacts and the State DOT contacts). If you already have an account with us, please use the Log In link to log into the system. If you are a new user and have been pre-approved, you will be able to login to the system right upon completion of the registration process. If you would like to add additional users, please contact Brad Cains at cainsb@njrati.org to make the request.

# **Registration**

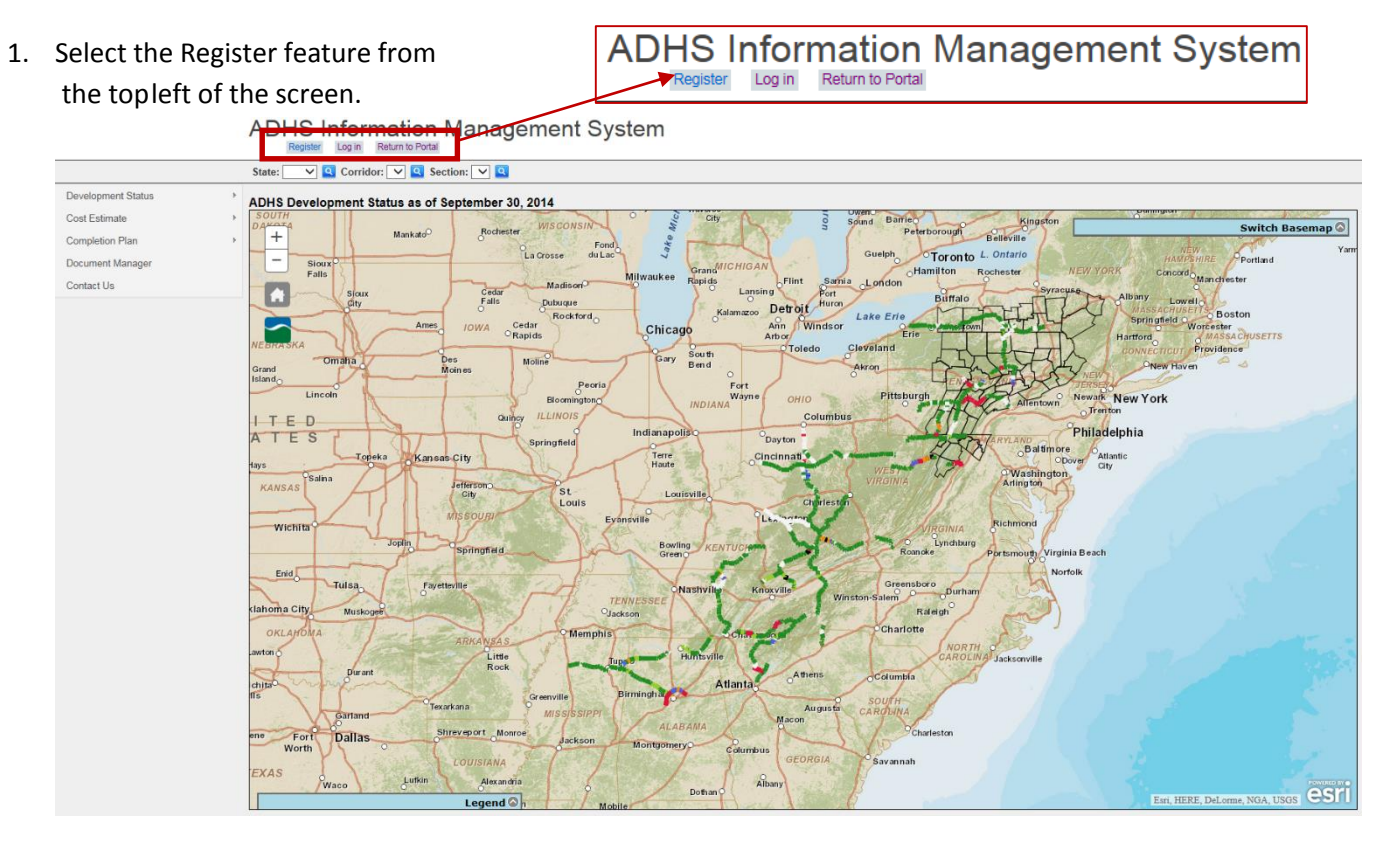

- 2. Input your user information to register:
	- **a. Make sure you input your email account in lowercase letters**
- **b. Password should be a minimum of six (6) alphanumeric characters**
- **c. Agency field is configured to only accept a two-letter, all-caps state abbreviation (VA, WV, etc.) or ARC or FHWA**

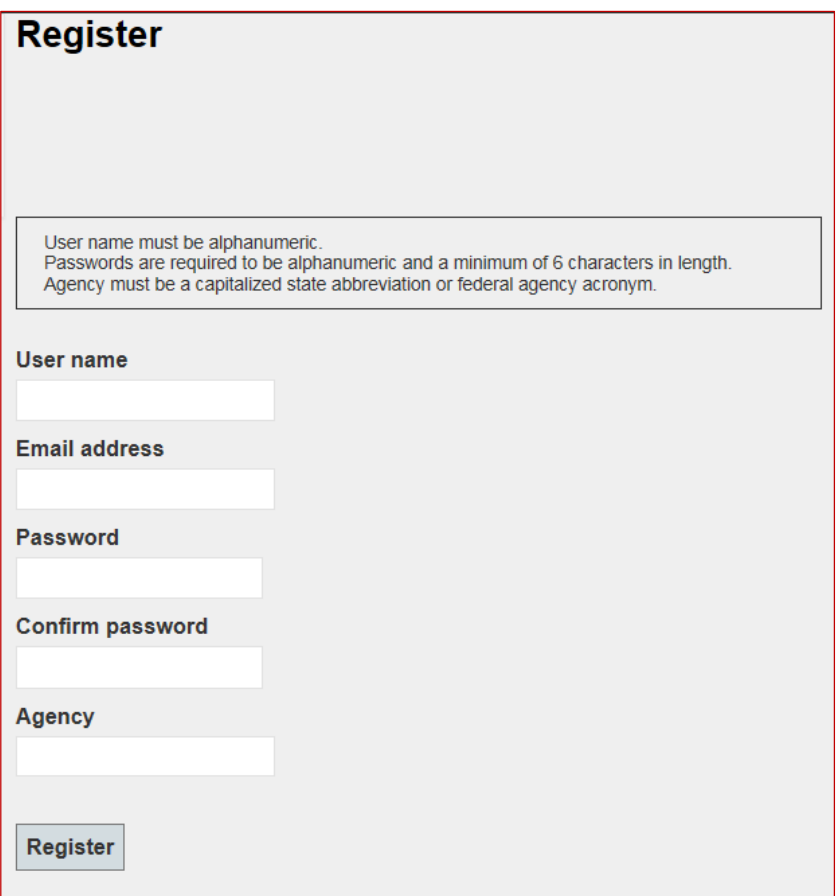

3. If you have used an un-authorized email account you will be presented with the following screen:

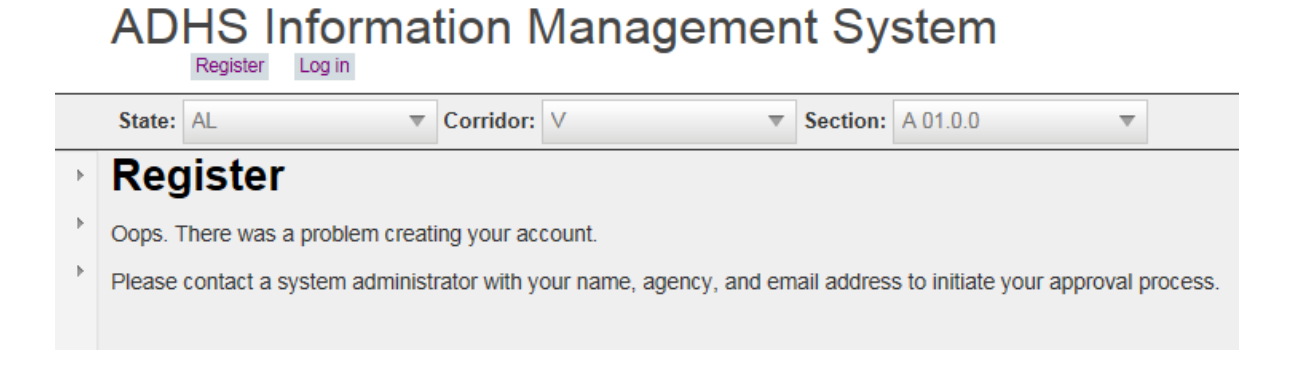

4. Log in using a registered User Name and Password.

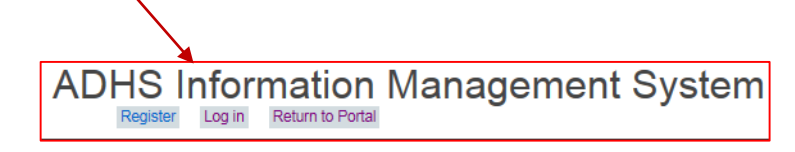

# **ADHS Information Management System**

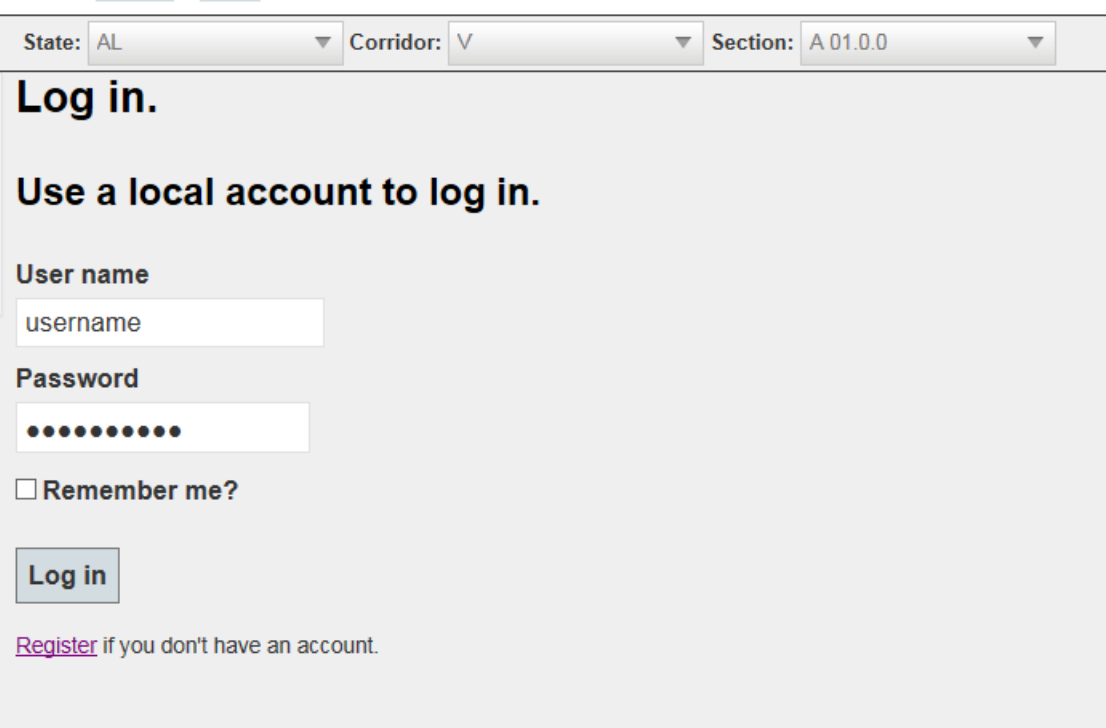

# Navigating the ADHS Information Management System

# Main Menu

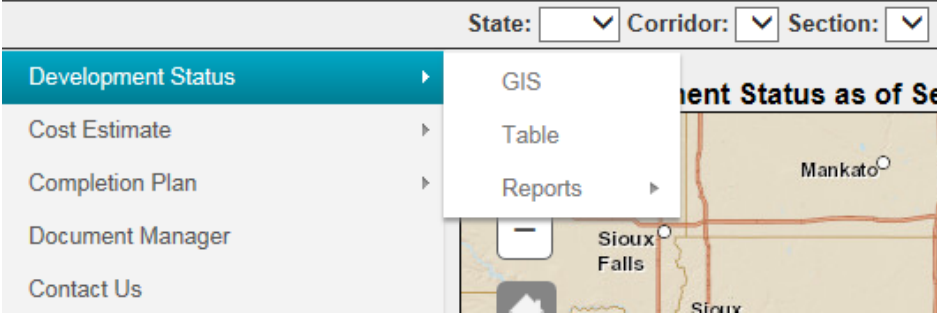

The **Development Status, Cost Estimate and Completion Plan** menu items share a similar structure. Use the mouse cursor Hover over one of these menu items will reveal a secondary menu with the following items: GIS, Table and Reports.

## GIS

Opens an interactive map showing the Appalachian region and the ADHS projects. Functionality of the map varies depending on the tool being used.

# Table

Displays the state data tables. Users will be able to view all states data but edit your state data only. Data from other states is for reference only. To begin an **Edit** session users must **Log In**.

# Reports

Tool used to generate reports.

# Development Status Menu

This application allows you to:

- 1. **Perform annual development status updates**. The development status for each incomplete section of the ADHS is updated every year to track the progress of construction of the ADHS.
- 2. **Maintain the design criteria and engineering costs for ADHS sections**.
- 3. **Access the completion plans for ADHS**.
- 4. **Use GIS tools to analyze the ADHS corridors and sections.**
- 5. **Upload and share important ADHS documents.**
- 6. **Generate Reports.**
- Users will be able to view all states data but edit your state data only. Data from other states is for reference only.
- Users can view data for all states without logging in.

#### GIS

The interactive Development Status map is the default view a user will see when launching the ADHS Information Management System. The map is centered on the Appalachian region of the U.S. Appalachian counties are outlined in orange.

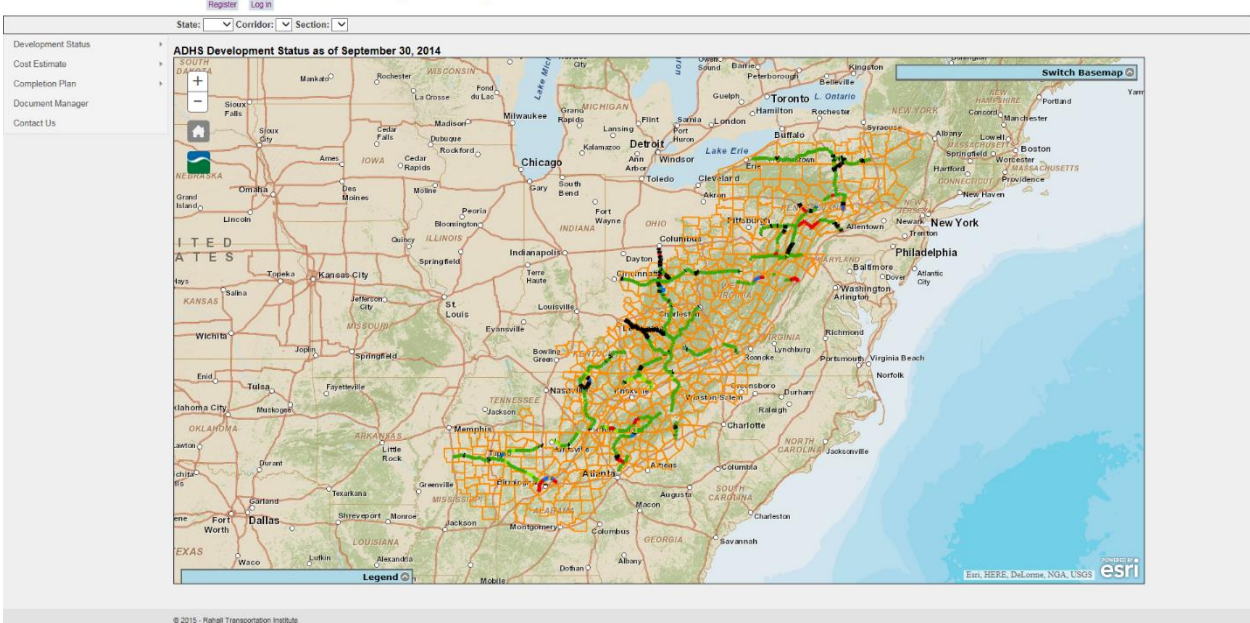

**ADHS Information Management System** 

The map shows the development status of the 3,090 miles authorized by the ADHS. The legend displays the development status of each section of road.

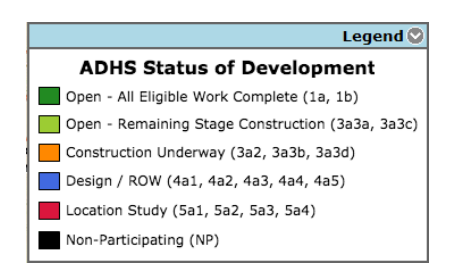

Moving the cursor over a section will open a pop up box with information about that section.

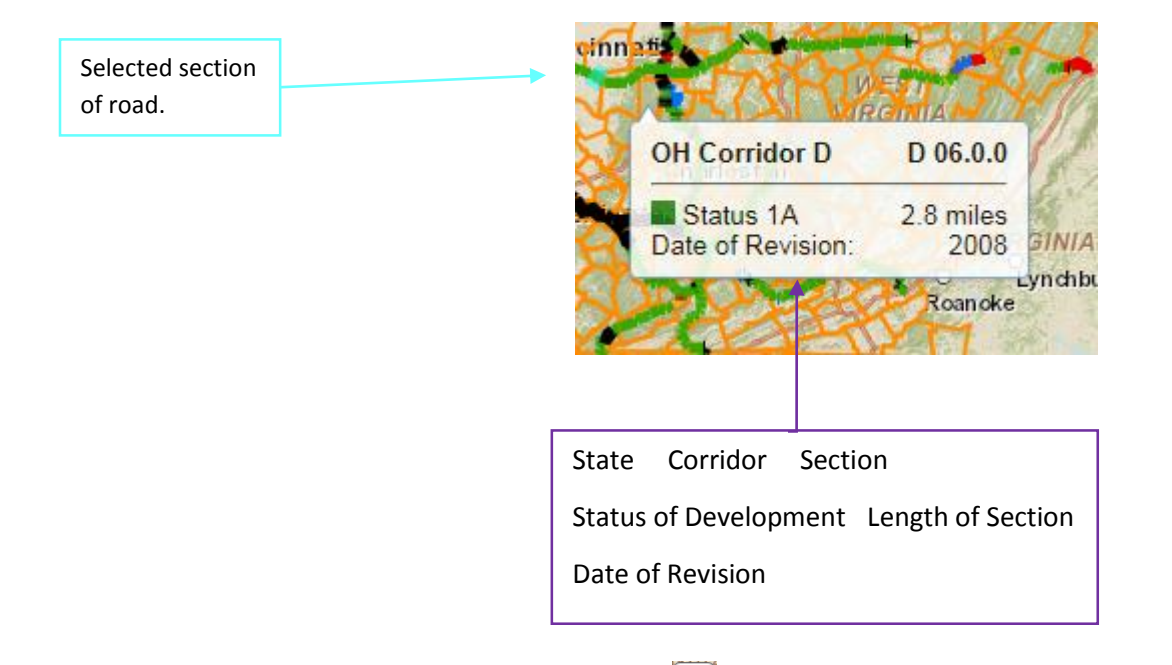

Using the mouse scroll wheel or the zoom buttons  $\lfloor - \rfloor$  allows the user to zoom in and out to change the view.

 $\ddot{}$ 

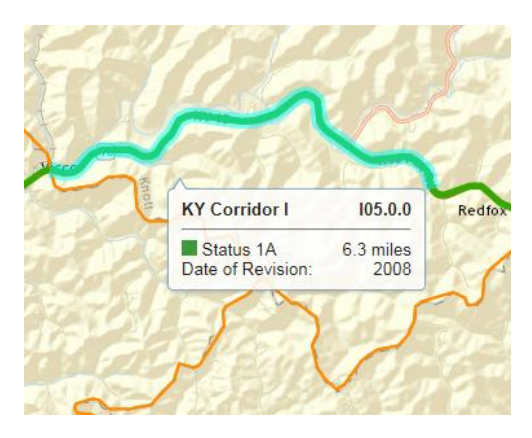

# Table

The table view is accessible from the ADHS menu by navigating to Development Status > Table. The view is designed to provide quick information to end users.

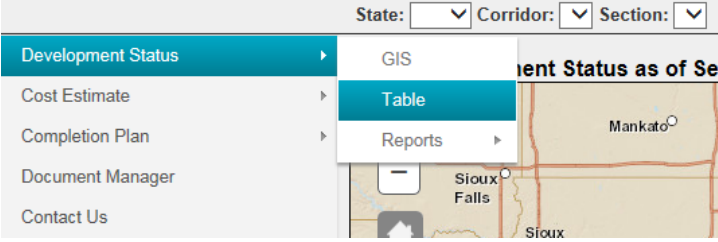

## Development Status Table View

Users will be able to view all states data but edit your state data only. Data from other states is for reference only.

Summary information includes:

- A. Total miles by corridor for both participating miles and non-participating miles
- B. Total miles by state for both participating miles and non-participating miles.
- C. Total Miles by status (open, construction, and design) is reported by corridor.
- D. Percent, participating miles, by state & by status.

Mileage values **in bold** show up where a change had been made during the 2014 update year

Values *italicized* and in parenthesis () indicate the previously reported mileage values and status.

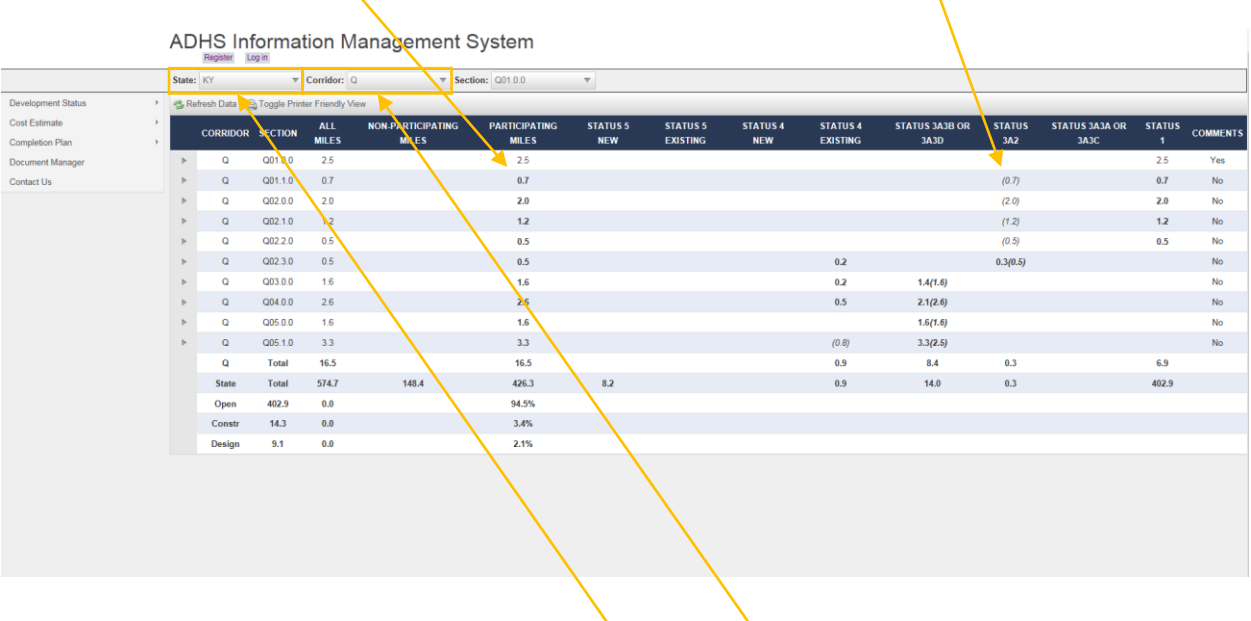

Select the appropriate State and corridor from the **State** and **Corridor** drop-down menu. The sections will be populated by the corridor to which they belong.

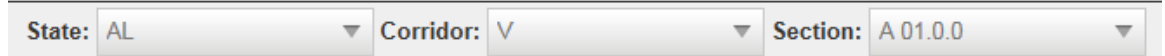

Drop down menus for state, corridor and section selection. Selecting a state, Corridor, or section will refresh the table with the Annual Status information .It allows the user to begin an edit session in which a user can update the status of a particular section

Refresh button will refresh the display to reflect current or any changes made to Refresh Data the data (status code, mileage, comments, etc.)

Use this button to generate a printer friendly view and send to a local Toggle Printer Friendly View printer. When you finish printing, click the toggle button to go back to the edit mode.

#### History Pane

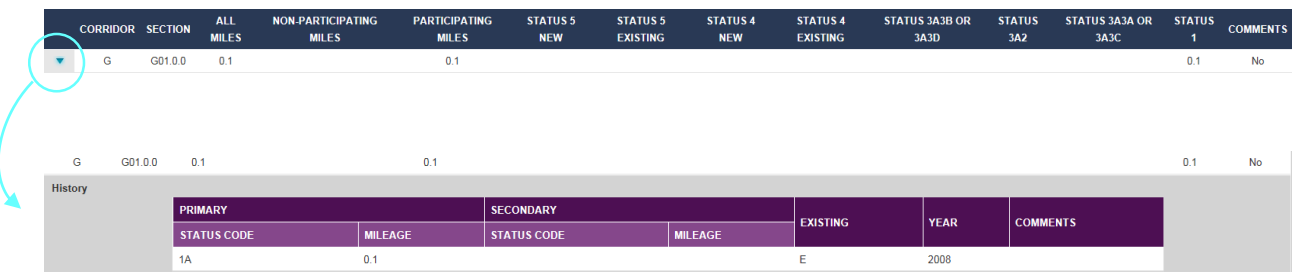

The highlighted button will open a history pane for the particular section, drawing historical status codes, and splits (secondary status) from previous years (Annual status changes).

In the event that only one update has been applied to the section, only the last year the update was performed in will appear.

#### Editing Annual Status

1. Once you have selected the appropriate corridor click the Edit text to begin an edit session.

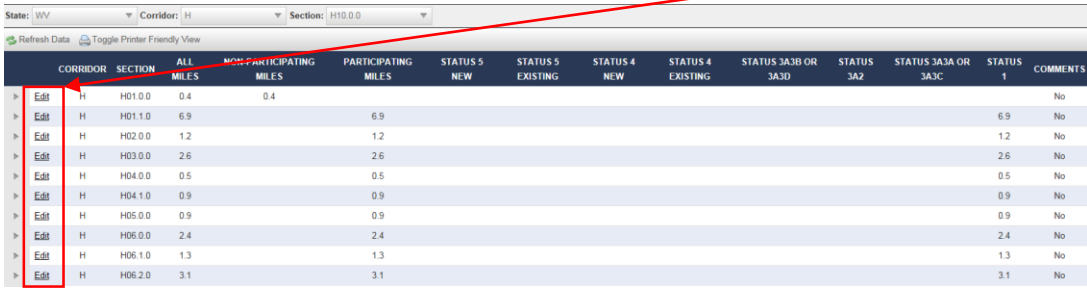

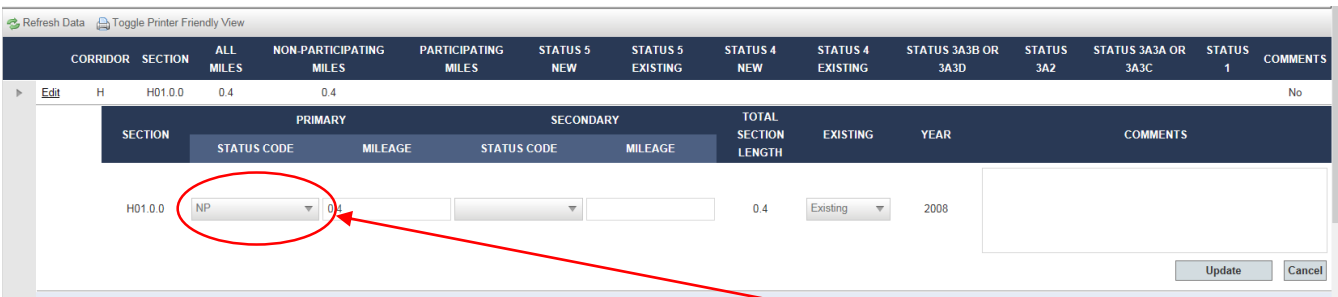

- 2. When you are ready to begin the update process click on the status code of the section you would like to modify.
- 3. From the **drop-down menu,** in the "PRIMARY" tab, select the appropriate status to reflect the new updated status of the section of your choice.

For [more information on Status Codes](https://bit.ly/2OzFGGW)

- $\nabla$  U^ $\sim$   $\mathcal{A}$  Table B-2 in the Cost to Complete Estimate Guidelines  $\mathcal{A}$  page 22
- V Ô|a& Ác@AKCHOPÙÁJcae \*\* ÁÔ|æ \* ãa&aea[} \* Äkà \* co[} Á } Ác@AÖ^ç^|[] {^} cÁJcae \* Á/aaà|^Á{[|àa}
- v &lick this link for a quick overview: **https://bit.ly/2OzFGGW**

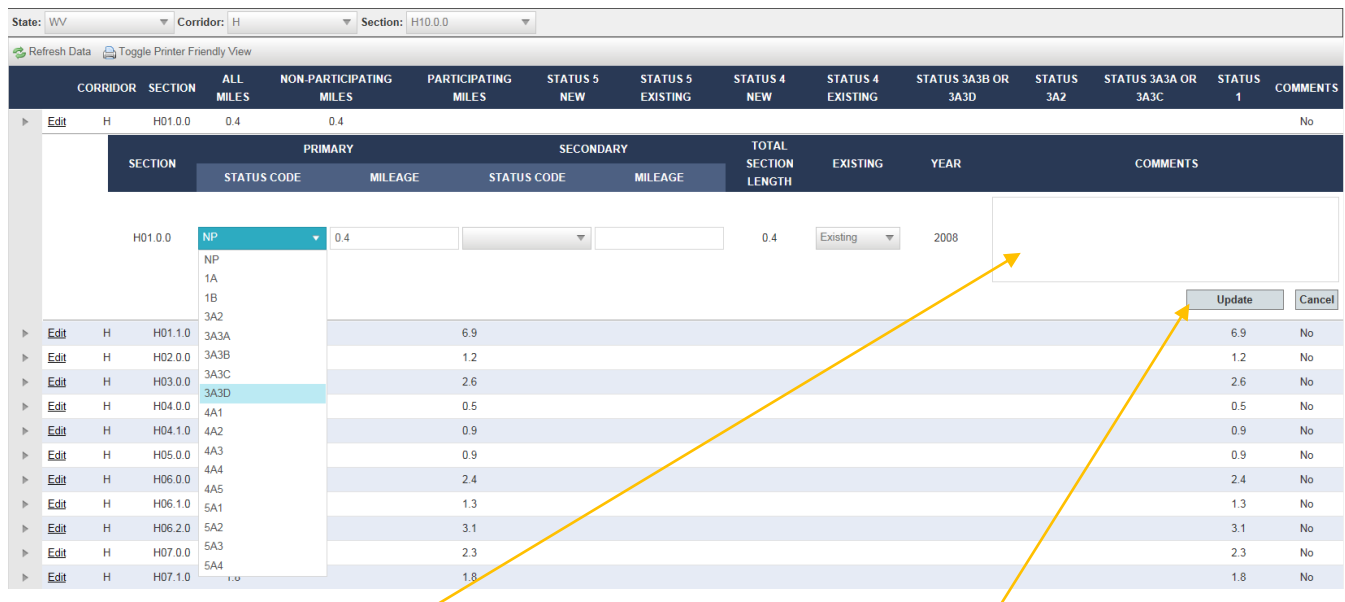

\*\*The **box will change its color** to indicate an appropriate box selection.

- 4 A comment box is available for any comment input. New comments will not overwrite previous comments and will be written to the 2014 comment field to preserve the historical information related to any section.
- 5. If you are finished updating the information, please click the *update button to save your edits* and refresh the data view. A message alert, in green, at the bottom left pane will indicate that a section had been updated.

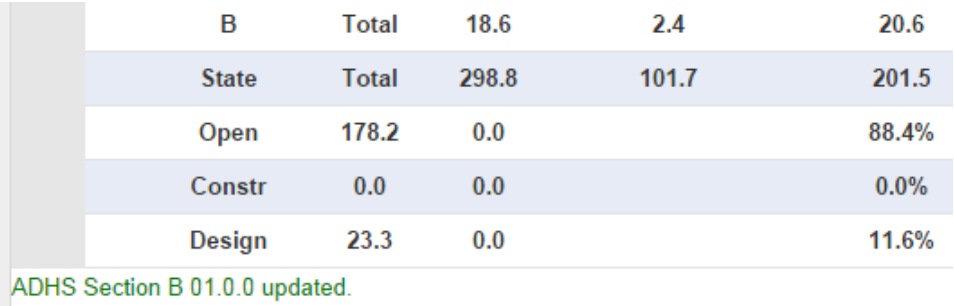

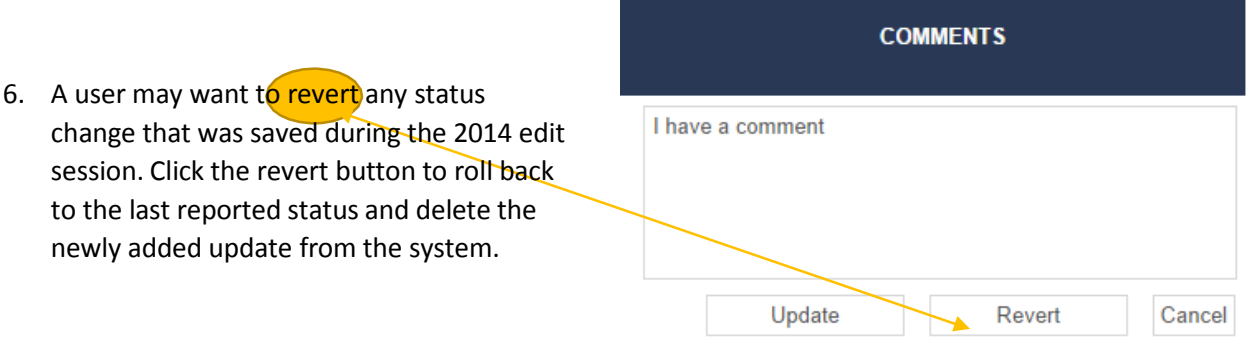

- 7. The **"MILEAGE"** field is the total length of the section in miles ("SECTION LENGTH"). In a section with no subsections, "MILEAGE" will always be the same as "SECTION LENGTH".
- 8. Once changes are made to the status code and saved to the system, they will be reflected in the HISTORY pane so that the user can verify the changes had been noted and saved appropriately.

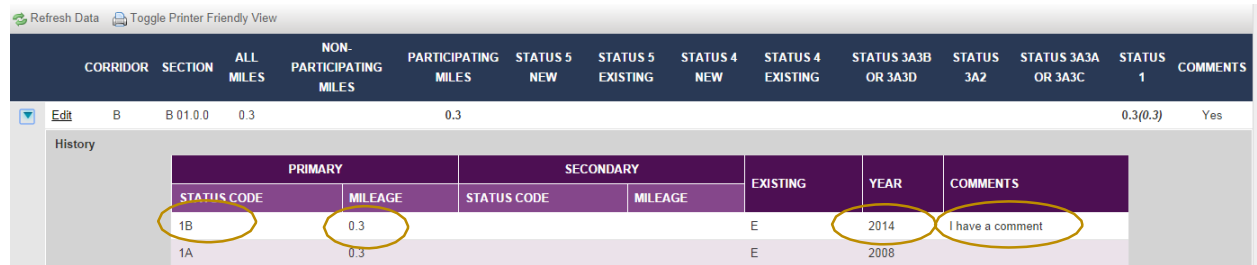

#### Sections with sub sections (Splits)

9. Some sections have a sub section and will require a secondary status code. You can control a split section reporting by, first, selecting the "PRIMARY" status code and key in the appropriate mile included in the section. Then, on the "SECONDARY" tab, select from the drop-down box the secondary status code for the sub section, or split section and key in the appropriate miles

included in this section. The total mileage of the primary section and the secondary section **must be equal** to the total mileage reported in the "SECTION LENGTH" Field.

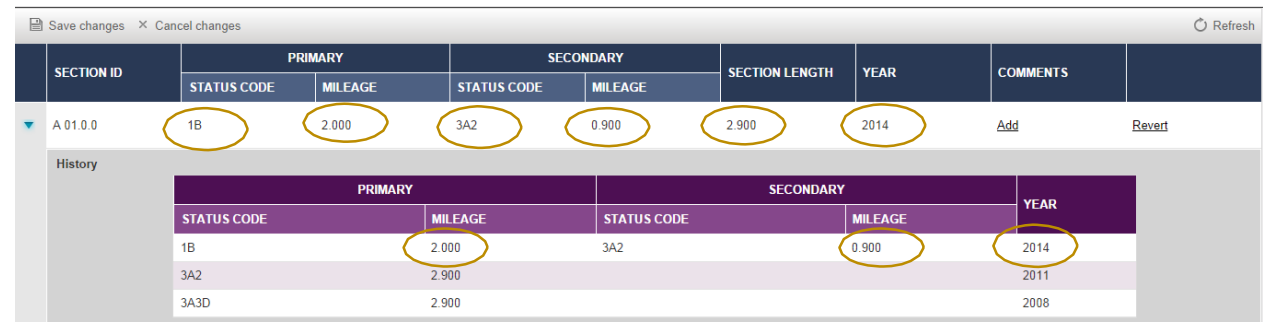

#### Reports

Development status reports are accessible through the ADHS Information Management System menu:

Development Status > Reports

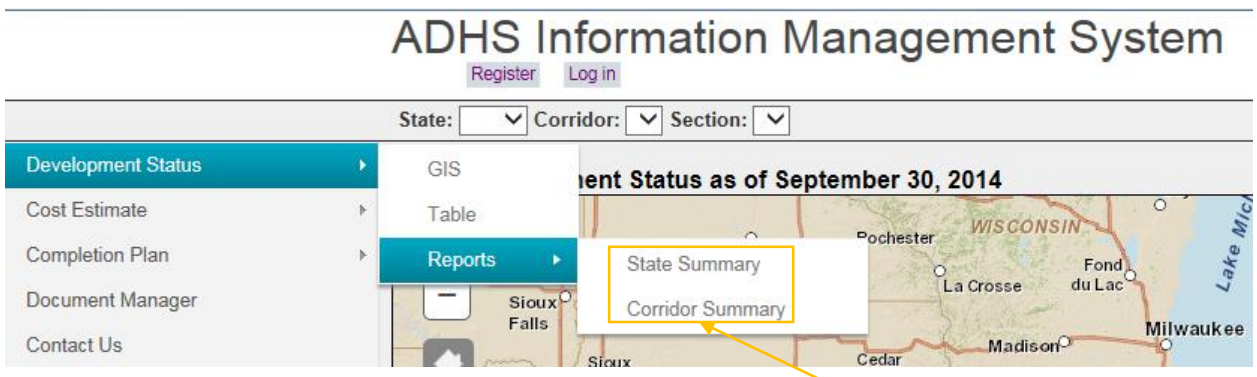

There are two Development Status reports available: State Summary and Corridor Summary

The state summary report lists information by state:

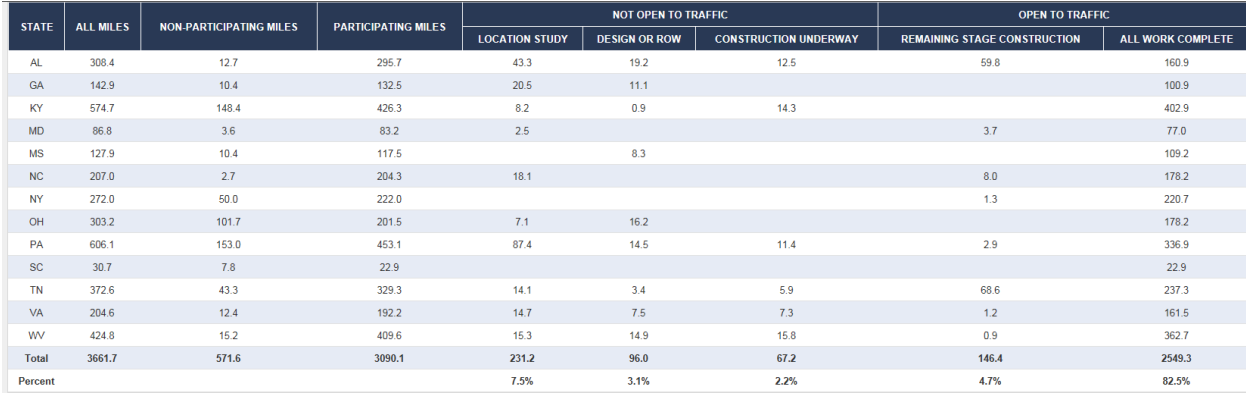

The Corridor summary report lists information by corridor:

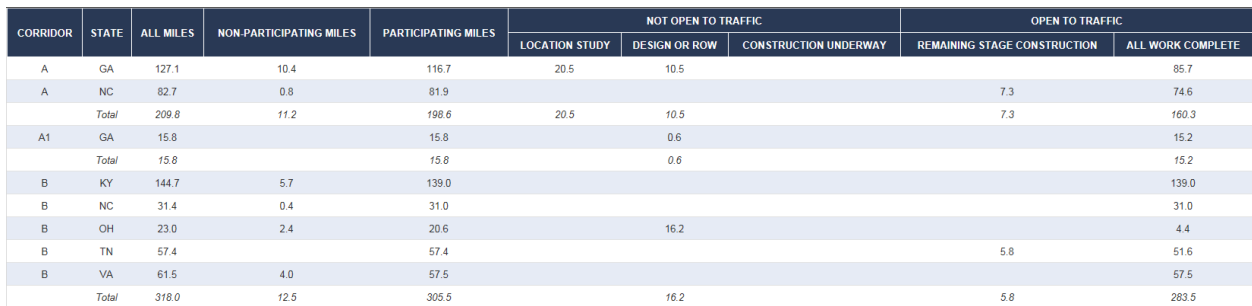

# Map Printing

Estimate you have the ability to print maps for reference.

On the map page, use the State, Corridor, and Section toolbar to focus on the region needed, making it more suitable for printing. It will look similar to the image below.

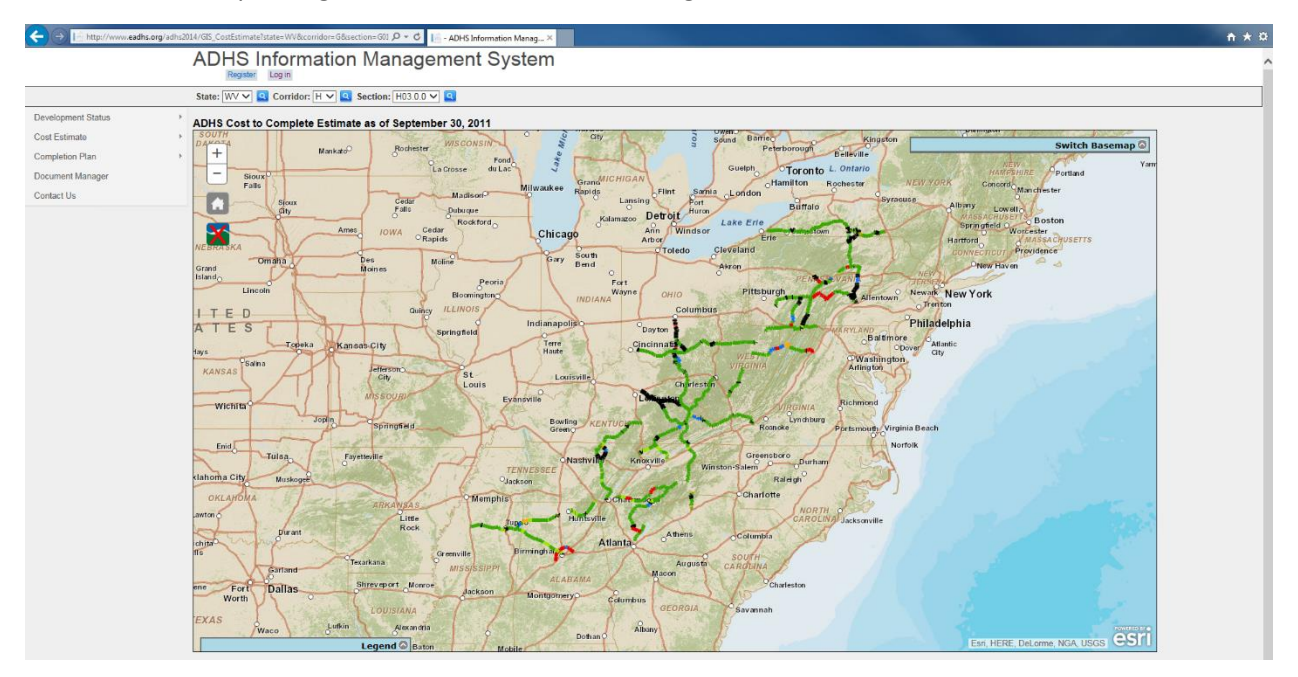

1. Before printing the document, a few things need to be changed in the Page

Setup. Click on the Print menu and click Page Setup, as seen below.

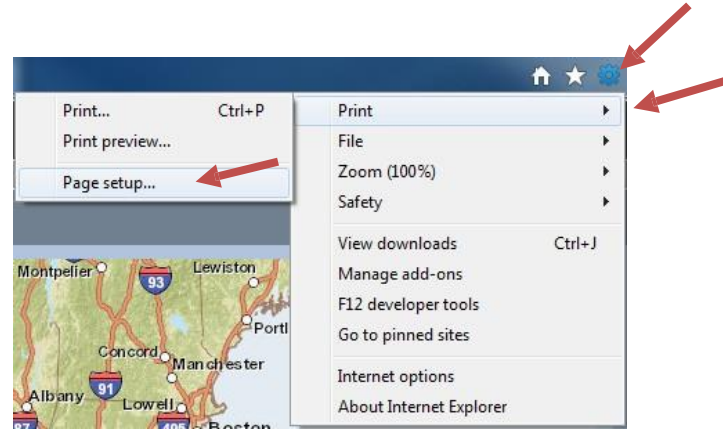

2. On the Page Setup window that will pop up, there are many options. The three important options to look at are Paper Size, Orientation, and Margins.

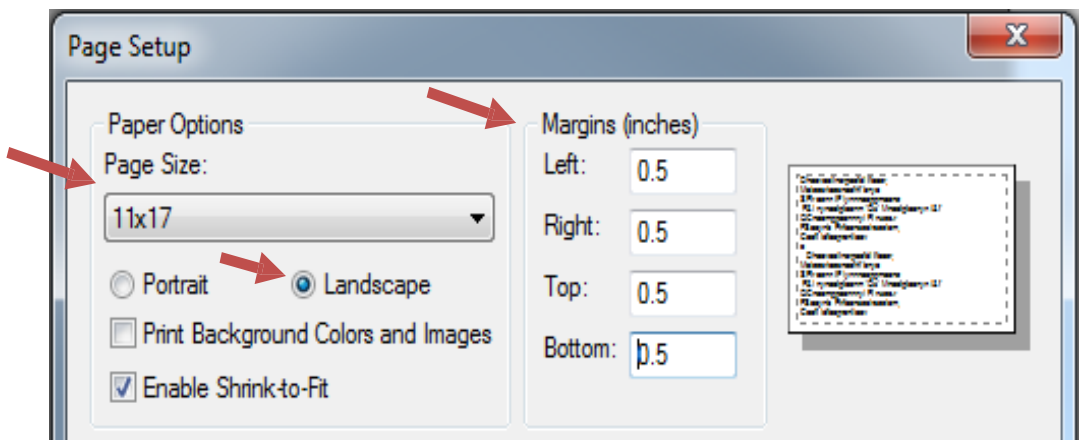

- 3. If you want to change the Paper Size, select the desired dimensions from the drop down list. Available dimensions are printer dependent, so it may be necessary to set the default printer to the appropriate printer before opening Internet Explorer.
- 4. Change the Orientation from Portrait to Landscape by clicking the Landscape button.
- 5. Now change the Margins (all four of them) to 0.5 inches.
- 6. Click OK to return to the browser window.
- 7. You are now ready to print. Click on the Gear menu and click Print and Print again, as seen to the right.

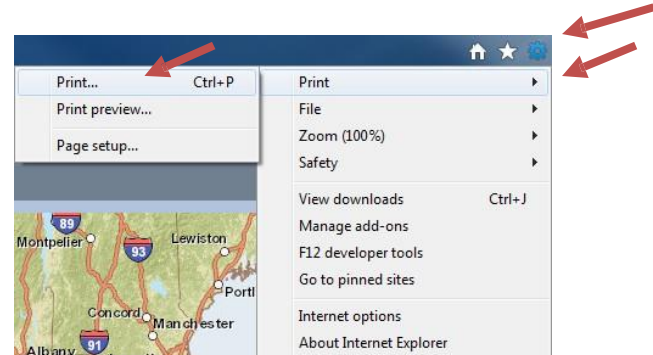

8. After the Print window is displayed, select the printer you wish to print to and then click Print, as seen below.

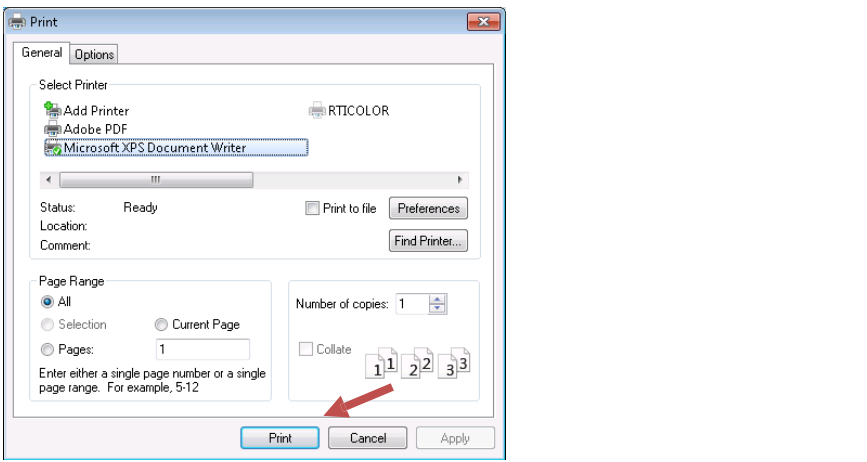

9. Your document should begin printing. If the printed map doesn't fit on the paper, consider changing the Margins on the Page Setup window (refer to steps 3 and 4).

# Contact Information

# **Technical Support**

**Brad Cains**

Software Engineer Rahall Transportation Institute Email: cainsb@njrati.org

# **General Questions**

**Jason Wang** Senior Transportation Advisor Appalachian Regional Commission Email: jwang@arc.gov Phone: (202) 884-7725